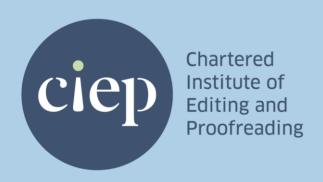

# How to make the most of your CIEP training and membership on LinkedIn

Style guide and instructions

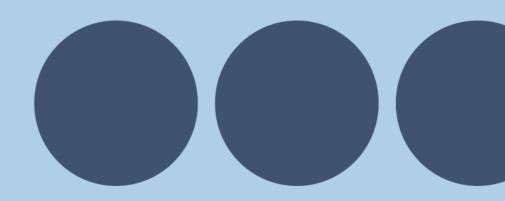

# How to make the most of your CIEP training and membership on LinkedIn

These guidelines show you how to cite CIEP training and membership on your LinkedIn profile in a way that's appealing and professional to viewers.

Contact the communications director if you need any guidance.

#### **Contents**

- How to cite CIEP training on LinkedIn
- What can you include in your Education section?
- How to add the Education section to your LinkedIn profile
- How to add training to your LinkedIn Education section
- Which learning pathways should you list?
- What you should and shouldn't include
- How to cite membership of the CIEP on LinkedIn
- How to add the Licenses & certifications section to your LinkedIn profile
- How to add your membership to your LinkedIn Licenses & certifications section
- CIEP course titles (last updated 11 October 2021)

# How to cite CIEP training on LinkedIn

We've changed the settings on the CIEP LinkedIn page so that when you add a learning pathway to your Education section, the CIEP logo shows up alongside it. This lends authority to your training and CPD and increases the viewer's confidence in your skills.

If you want to update your profile, we suggest you follow these guidelines so that your Education section represents your achievements and the CIEP fairly and consistently.

# What can you include in your Education section?

We all learn in multiple ways. The CIEP encourages you to include various learning pathways that you might have explored with the Institute.

The table below summarises those pathways and what to call them on LinkedIn.

| Learning pathway              | What to call it on LinkedIn |
|-------------------------------|-----------------------------|
| In-person conference lecture  | seminar                     |
| In-person conference workshop | workshop                    |
| Online conference session     | webinar                     |
| Online or in-person course    | training course             |
| Online workshop               | workshop                    |

# How to add the Education section to your LinkedIn profile

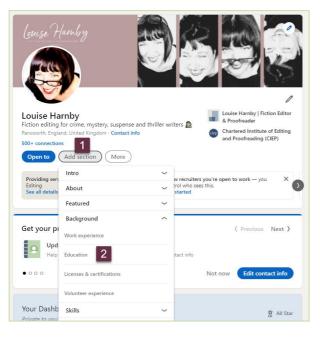

If you don't yet have an Education section in your LinkedIn profile, here's how to add one.

- Go to your profile
- Select Add section
- Select Education

# How to add training to your LinkedIn Education section

It's up to you how you style your LinkedIn Education section but we've suggested three ways of filling in the fields so that the display is attractive and accessible.

These guidelines show you how to fill in the section. You can mix and match as you see fit.

## Option 1: List the title of each learning pathway separately

This is how it will appear to the viewer.

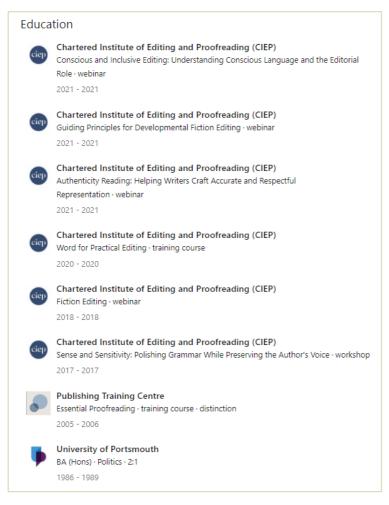

#### How to do it

- Go to your LinkedIn profile
- Scroll down to the Education section
- Click on the + icon

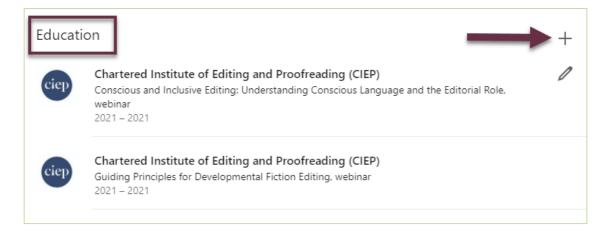

In the window that opens, fill in the fields as follows:

- 1. School field: Type in 'CIEP' and select the CIEP from the dropdown menu
- 2. Degree field: Type the title of the learning pathway
- 3. Field of study field: Type the kind of learning pathway
- 4. Start date field: Choose a year from the dropdown menu
- 5. End date field: Choose a year from the dropdown menu
- 6. **Grade field:** Fill in your grade *only* if the course is assessed
- 7. Save your progress

#### Example

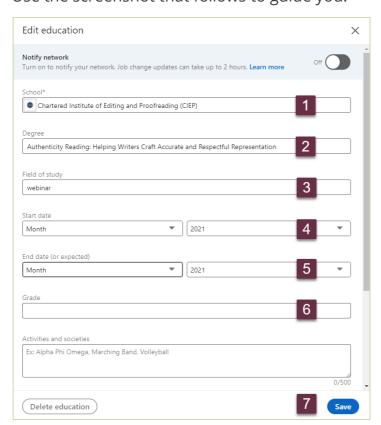

## Option 2: Group the titles of several learning pathways in a single entry

This is how it will appear to the viewer.

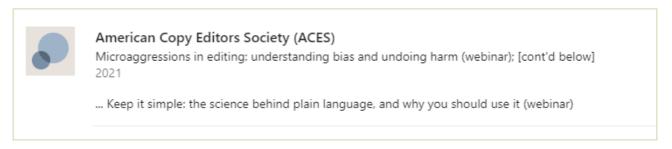

#### How to do it

- Go to your LinkedIn profile
- Scroll down to the Education section
- Click on the + icon

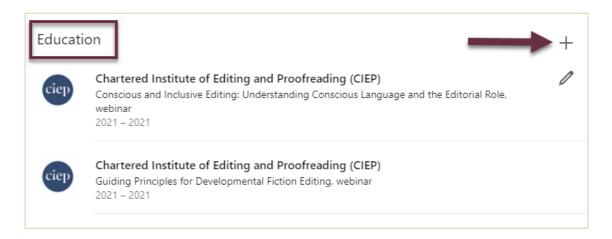

In the window that opens, fill in the fields as follows:

- 1. School field: Type in 'CIEP' and select the CIEP from the dropdown menu
- 2. **Degree field:** Type the titles and types of learning pathway, plus an indication that there's more information to come below
- 3. Start date field: Leave empty
- 4. End date field: Choose a year from the dropdown menu
- 5. **Grade field:** Fill in your grade *only* if the course is assessed
- 6. **Description field**: Continue typing the titles and types of learning pathways
- 7. **Save** your progress

#### Example

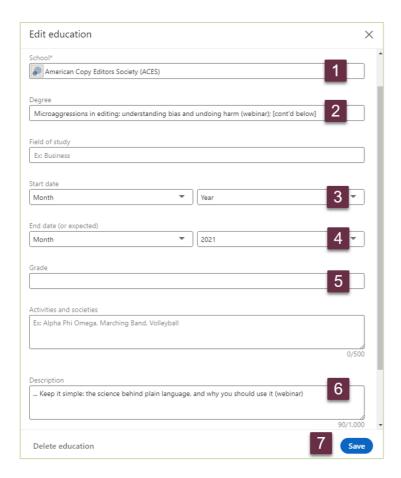

# Option 3: Refer generally to several types of learning pathway in a single entry

This is how it will appear to the viewer.

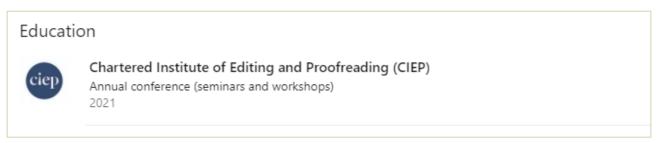

#### How to do it

- Go to your LinkedIn profile
- Scroll down to the **Education** section
- Click on the + icon

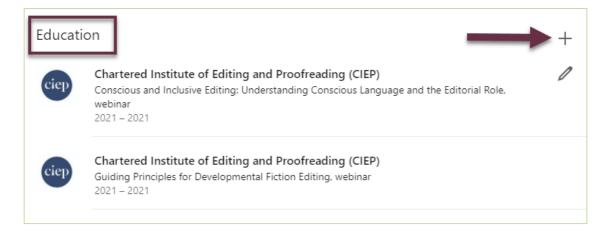

In the window that opens, fill in the fields as follows:

- 8. School field: Type in 'CIEP' and select the CIEP from the dropdown menu
- 9. **Degree field:** Type the event (eg Annual conference) followed by the learning pathways (eg seminars and workshops)
- 10. Start date field: Choose a year from the dropdown menu
- 11. Save your progress

#### Example

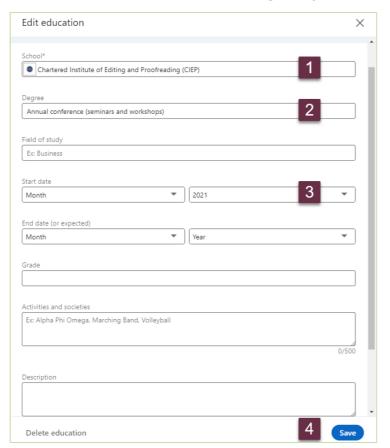

## Which learning pathways should you list?

The longer your Education list is, the more likely the viewer's attention is to wane.

Help viewers find useful information quickly by including only core, relevant skills that demonstrate your competence.

## What you should and shouldn't include

## Can you include grades?

You can include grades only for learning pathways that have been assessed by a CIEP tutor.

Please don't include grades for learning pathways that aren't assessed, for example, self-paced training courses and conference sessions and workshops.

#### Examples

- Proofreading 1: Introduction (self-assessed training course) NO GRADE
- Proofreading 2: Headway (tutor-assessed training course) INPUT GRADE
- Conscious and Inclusive Editing (online conference session) NO GRADE
- Efficient Editing: Strategies and Tactics (online webinar) NO GRADE
- Polishing Grammar While preserving the Author's Voice (in-person conference workshop) NO GRADE

# Accreditation, certification, chartership and postnominals

Please **do not use the following terms** in relation to CIEP training on LinkedIn or elsewhere:

- accreditation
- accredited editor/proofreader
- certification
- certified editor/proofreader
- chartered editor/proofreader

Please do not use postnominals in relation to CIEP training on LinkedIn or elsewhere, though you can mention your grade in biographical blurb.

For example, do not write: Louise Harnby, BA, MA, CIEP APM

**Do write**: Louise Harnby, BA, MA, is an Advanced Professional Member of the CIEP.

# How to cite membership of the CIEP on LinkedIn

We recommend you use the **Licenses & certifications** section to cite your membership of the CIEP. Here's an example of what that section might look like to a viewer:

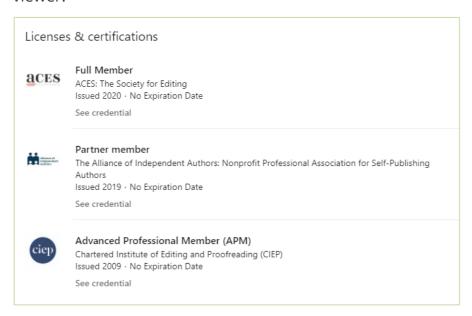

# How to add the Licenses & certifications section to your LinkedIn profile

- Go to your profile
- Select Add section
- Select Licenses & certifications

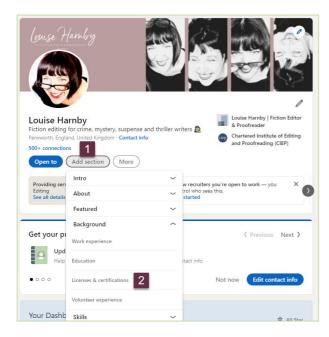

# How to add your membership to your LinkedIn Licenses & certifications section

It's up to you how you style your LinkedIn Licenses & certifications section but we've suggested one way of filling in the fields so that the display is attractive and accessible.

- Go to your LinkedIn profile
- Scroll down to the Licenses & certifications section
- Click on the + icon

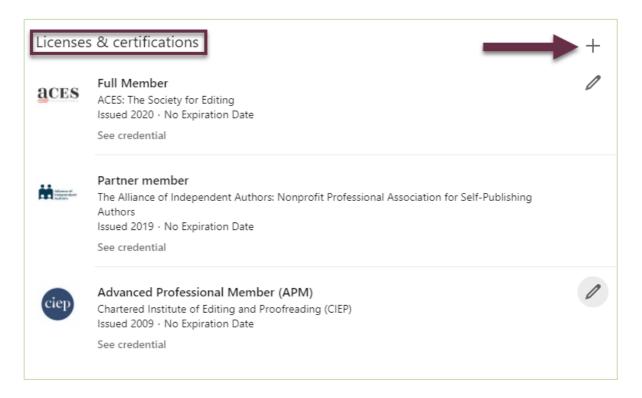

In the window that opens, fill in the fields as follows:

- 1. Name field: Type in your membership grade
- 2. **Issuing organization field:** Type in 'CIEP' and select the CIEP from the dropdown menu
- 3. **Issue date field:** Type the year
- 4. Credential URL field: Paste the following URL https://www.ciep.uk/membership/
- 5. **Save** your progress

#### Example

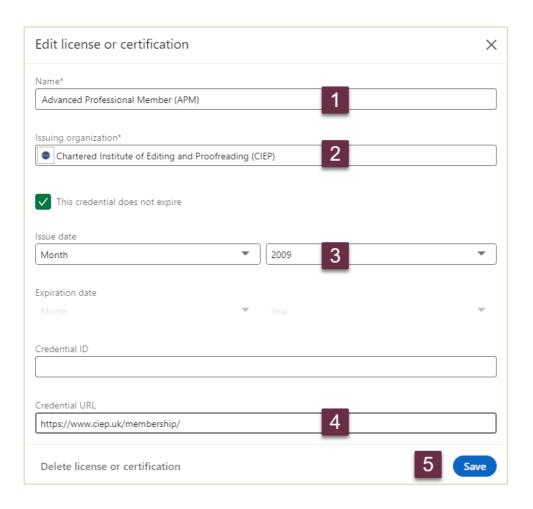

# CIEP course titles (last updated 11 October 2021)

Art of Querying

Copyediting 1: Introduction

Copyediting 2: Headway

Copyediting 3: Progress

Copyediting 4: Mentoring

Copyright for Editorial Professionals

**Editing Digital Content** 

Editorial Project Management

Efficient Editing: Strategies and Tactics

Getting to Grips with Grammar and Punctuation

Introduction to Fiction Editing

**Medical Editing** 

Plain English for Editors

Proofreading 1: Introduction

Proofreading 2: Headway

Proofreading 3: Progress

Proofreading 4: Mentoring

Proofreading Theses and Dissertations

References

Web Editing

Word for Practical Editing